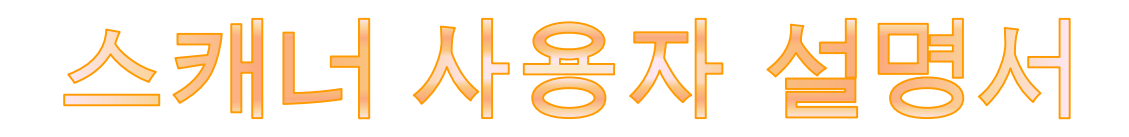

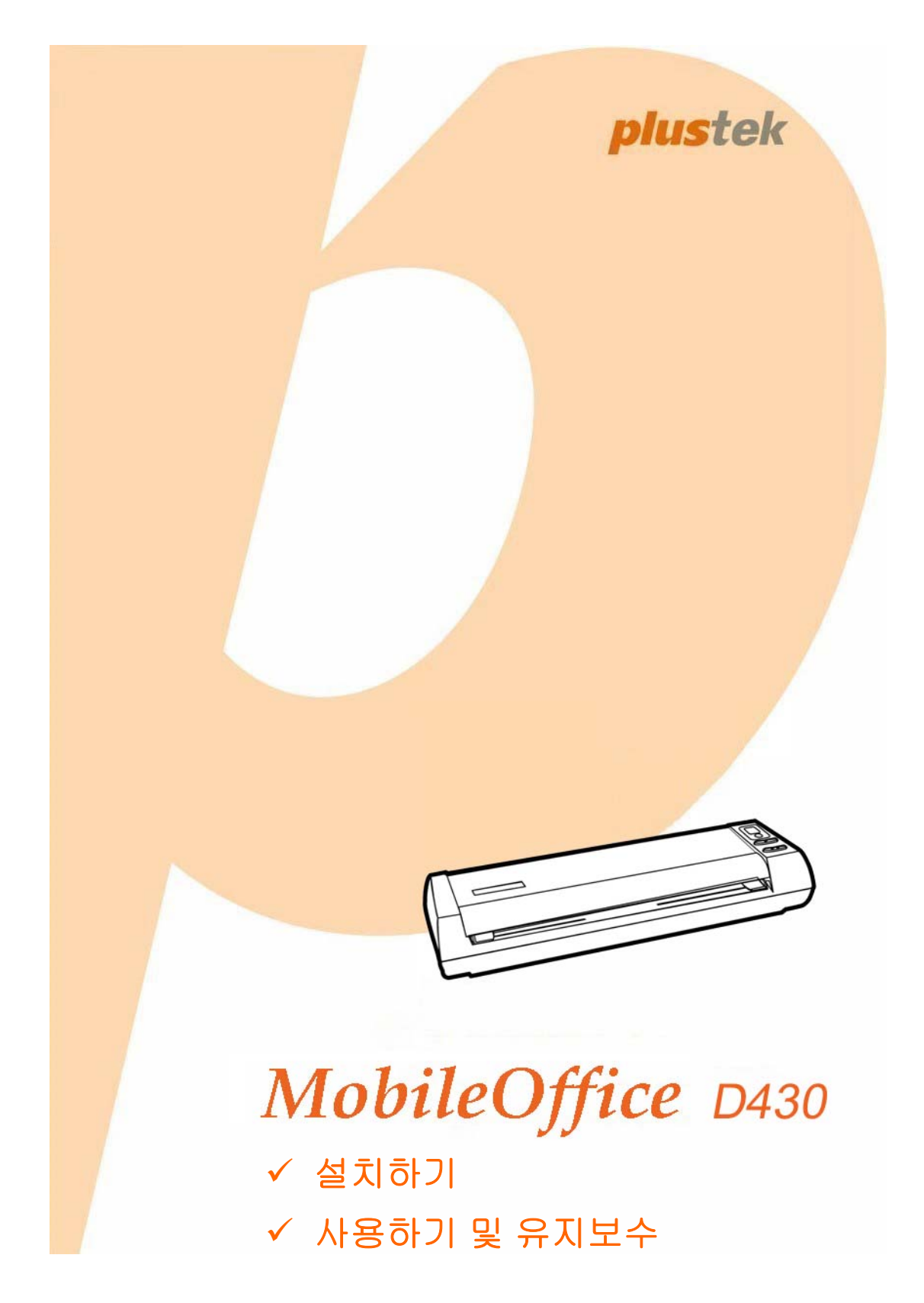

#### 등록상표

이 매뉴얼의 모든 권한은 Plustek Inc. 에 있으며. 사전 동의 없이 일부 또는 전체를 복사/복제할 수 없습니다.

이 인쇄물에 언급된 모든 등록 상표와 브랜드명은 각각의 소유자의 자산입니다.

#### 책임

이 매뉴얼을 제작하는데 있어 최대한의 정확성을 유지하려고 했습니다만, 이 매뉴얼의 내용과 관련된 어떠한 형태의 과실이나 문제에 대해 법적 책임을 지지는 않습니다. 이 매뉴얼의 내용은 사전 예고 없이 변경될 수 있습니다. 사용자가 이 매뉴얼의 작동 지침을 따르지 않을 경우, 본사는 어떠한 법적 책임을 지지 않습니다.

#### 저작권

이 스캐너 제품을 이용한 수표, 어음, 신분증, 국채 및 공공 문서를 스캐닝하면 법률적 처벌을 받을 수 있습니다. 또한 서적, 잡지, 간행물 등과 같은 문서를 스캐닝할 때에는 저작권에 대해 주의하고 존중하십시오.

#### 환경 정보

재품 단종 시, 재활용 또는 폐기할 경우, 현지 대리점 또는 공급업체에 재활용 및 폐기 정보를 문의하십시오. 이 제품은 환경 개선을 할 수 있는 방법으로 제조되었으며, Plustek 은 전세계적인 환경 보호 지침을 준수하도록 노력합니다.

포장재는 재사용할 수 있습니다.

#### 이 매뉴얼의 화면 캡쳐

화면 캡쳐 이미지는 Windows 7 를 기준으로 하였습니다. Windows XP / Vista / 8 / 10 를 사용하는 경우에는 약간 다르게 표시될 수 있으나 기능은 동일합니다.

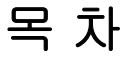

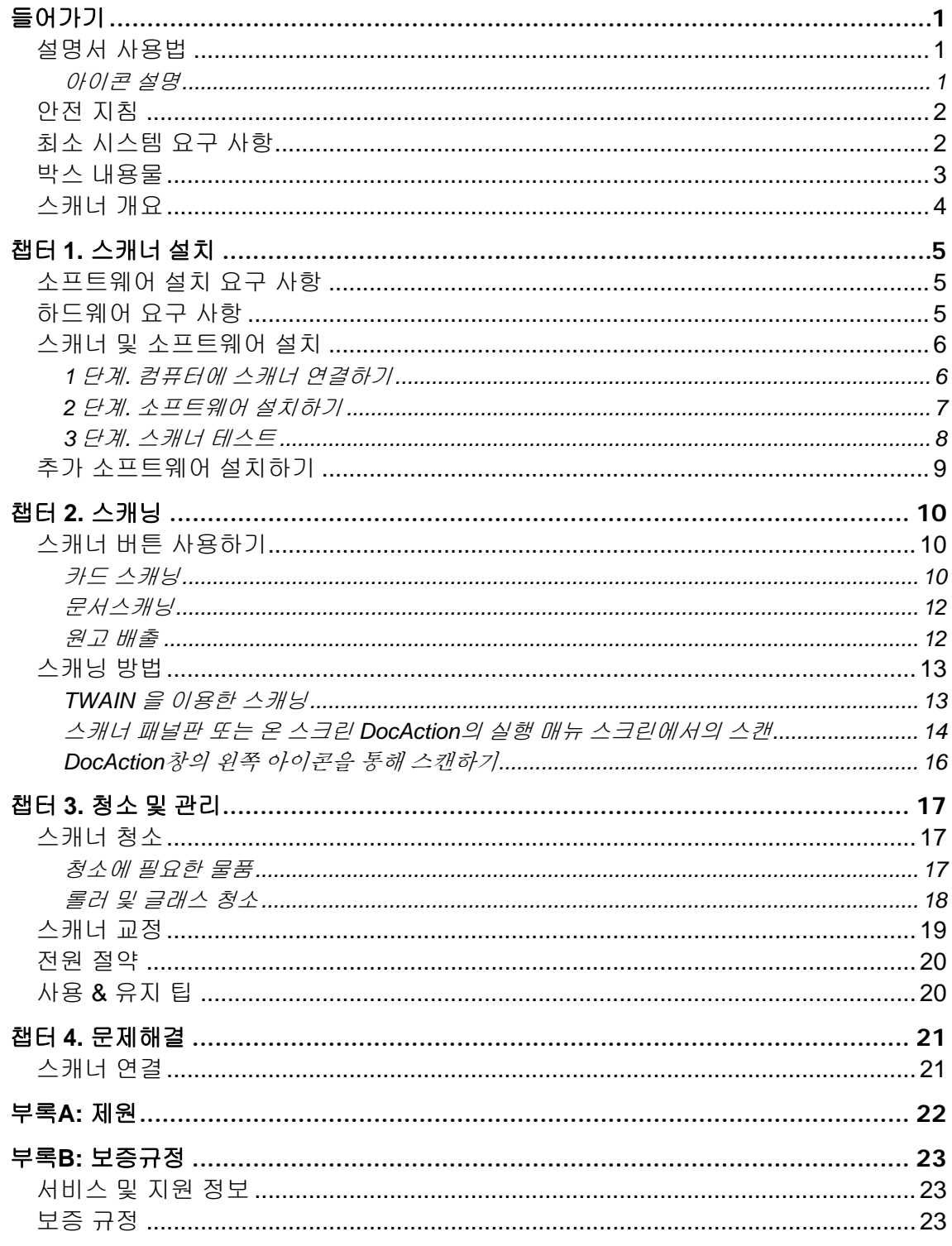

## 들어가기

<span id="page-3-0"></span>Plustek 스캐너 제품을 구입해 주셔서 감사합니다. 이 스캐너 제품은 기존의 종이 문서를 빠른 속도로 전자 문서화 하는데 큰 기여를 할 것입니다.

## 설명서 사용법

이 사용자 설명서는 스캐너를 설치하고 사용하는데 필요한 지침 및 사례를 제공합니다. 또한 스캐너 사용자가 마이크로소프트 윈도 제품에 익숙하다는 점을 기본으로 설정합니다.

이 설명서의 들어가기 부분에서는 스캐너 박스에 들어 있는 내용물과 최소한의 컴퓨 터 요구 사항에 대한 정보를 제공합니다. 스캐너를 사용하기 전 스캐너 박스의 내용물이 모두 들어 있는지 또는 결함이 없는지 확인하십시오.

챕터 1 은 스캐너 소프트웨어의 설치와 컴퓨터와의 연결에 대한 정보를 제공합니다. 주의: 스캐너는 USB(Universal Serial Bus)를 통해 컴퓨터와 연결됩니다. 사용하려는 컴퓨터에 USB 2.0 포트가 있는지 확인하십시오.

챕터 2 는 스캐너 사용법을 제공합니다.

챕터 3 는 스캐너 유지 보수 및 청소 방법을 제공합니다.

챕터 4 는 간단한 문제 해결을 위한 기술 정보를 제공합니다.

부록 A 는 스캐너 제원에 관한 내용입니다.

부록 B 는 서비스 및 보증 규정에 대한 내용입니다.

#### 아이콘 설명

특별한 주의를 요하는 내용에 대해 다음과 같은 아이콘이 사용됩니다.

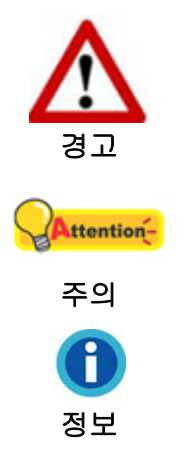

부상이나 사고를 방지하기 위한 절차.

사용상의 실수를 방지하기 위해 기억해야할 지침.

참고할만한 내용.

### <span id="page-4-0"></span>안전 지침

이 장비를 사용하기 전, 물적 피해나 신체 부상을 막기 위해 다음과 같은 정보를 기억하십시오.

- 1. 제품을 건조한 실내에서 사용한 경우. 다음과 같은 상황에서 제품 내부에 이슬이 맺힐 수 있으며, 제품이 정상적으로 동작하지 않을 수 있습니다:
	- 제품을 무척 추운 곳에서 따뜻한 곳으로 이동했을 경우
	- 추운 실내에서 난방이 되었을 경우
	- 습도가 높은 실내에 보관되어 있을 경우

이슬 맺힘 현상을 방지하기 위해서는 다음과 같은 절차를 따르십시오:

i. 스캐너 제품을 비닐 포장재로 밀폐 포장을 하십시오.

ii. 포장 비닐을 제거한 후 1-2 시간을 기다리십시오.

- 2. 스캐너와 함께 공급되는 전원 어댑터및 USB 케이블을 사용하십시오. 정품이 아닌 전원 어댑터를 사용할 경우 스캐너가 고장날 수 있습니다.
- 3. 먼지가 많은 환경에서의 스캐너 사용을 피해 주십시오. 먼지 입자 또는 다른 외부 물체는 장비를 손상시킬 수도 있습니다.
- 4. 스캐너를 진동이 심한 곳에서 사용하거나 보관하지 마십시오.
- 5. 장시간 사용하지 않을 경우 전원 코드를 뽑으십시오.
- 6. 스캐너를 분해하지 마십시오. 전기 쇼크가 일어날 수 있으며, 스캐너의 무상 보증 서비스가 중단될 수 있습니다.

## 최소 시스템 요구 사항 **[1](#page-4-1)**

- Intel Pentium<sup>®</sup>IV 프로세서 2GHz 이상
- 512 MB RAM
- $\bullet$  USB 2.0  $\overline{F}$   $\equiv$

 $\overline{a}$ 

- DVD-ROM 드라이브
- 800 MB 이상의 하드디스크 공간 (또는 그 이상)
- 작업환경: Windows XP / Vista / 7 / 8 / 10

<span id="page-4-1"></span><sup>1</sup> 대용량의 이미지 데이터 처리를 위해서는 보다 높은 시스템 요구 사항이 필요합니다.

## <span id="page-5-0"></span>박스 내용물 **[2](#page-5-1)**

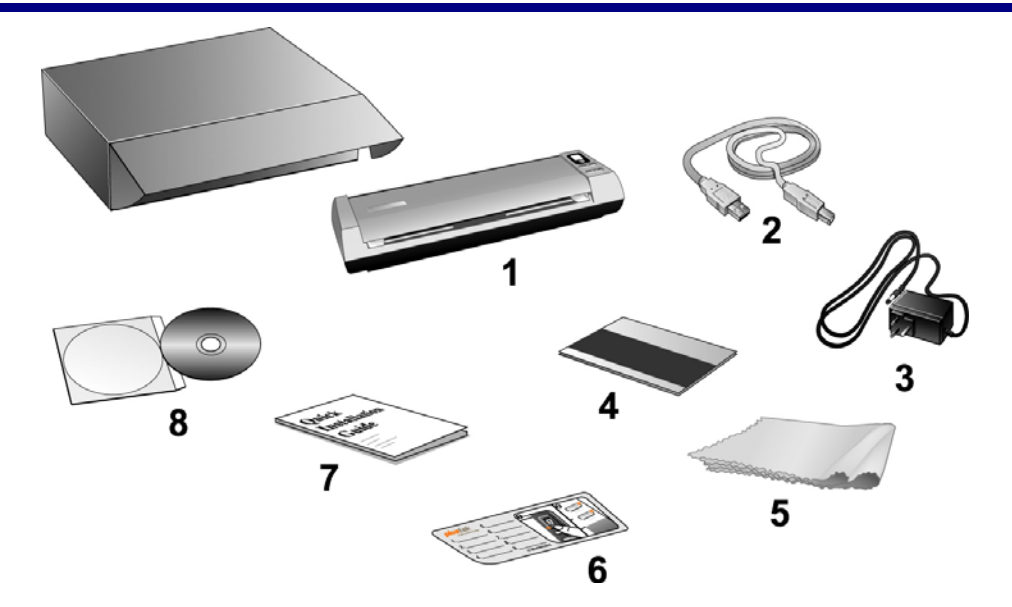

- 1. 스캐너 본체
- 2. USB 케이블
- 3. AC 어댑터
- 4. 교정지
- 5. 청소용 천
- 6. 메모 라벨
- 7. 퀵가이드

 $\overline{a}$ 

8. 설치/어플리케이션 DVD-ROM

<span id="page-5-1"></span><sup>&</sup>lt;sup>2</sup> 박스와 포장재는 향후 서비스에 필요할 수도 있으므로 보관해 주십시오.

## <span id="page-6-0"></span>스캐너 개요

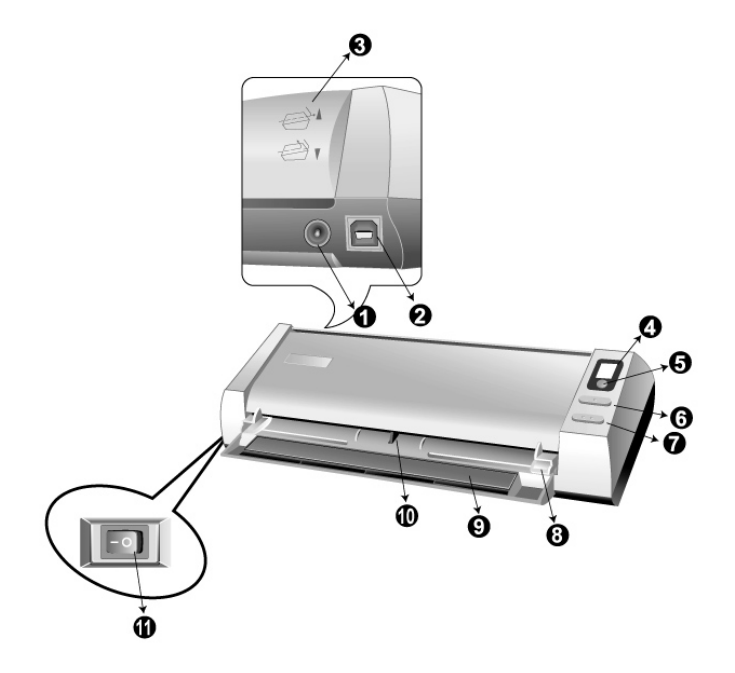

- 1. 전원 단자: 스캐너의 AC 어댑터를 사용해서 일반 AC 전원 콘센트에 연결합니다.
- 2. **USB** 포트: 스캐너를 같이 제공되는 USB 케이블로 컴퓨터와 연결하는 곳.
- 3. 가이드 페이퍼 리턴: 커버의 방향을 위 또는 아래로 조절해 스캔된 원고가 수평 또는 수직 방향으로 배출되게 함(이 매뉴얼의원고 배출섹션 참고).
- 4. 디스플레이창: UP(위) 또는 DOWN(아래) 버튼을 사용하여 선택한, 미리 정의된 스캐닝 작업을 숫자로 표시.
- 5. **Scan** 버튼: UP(위)또는 DOWN(아래) 버튼을 사용하여 선택한, 미리 정의된 스캐닝 작업 수행.
- 6. **UP(**위**)** 버튼: 디스플레이창에 표시된, 미리 정의된 스캐닝 작업의 앞번호로 이동.
- 7. **DOWN(**아래**)** 버튼: 디스플레이창에 표시된, 미리 정의된 스캐닝 작업의 뒷번호로 이동.
- 8. 용지 너비 고정대: 원고 사이즈에 맞게 조절.
- 9. 브라켓으로 리드: 원고가 카드를 올바르게 고정할 수 있는 지지대.
- 10. 포토 센서: 문서나 사진을 올려 놓으면 스캐너가 물고 들어가는 곳.
- 11. 전원 스위치: 스캐너의 전원을 켜고 끌 때 사용합니다.

## 챕터 **1.** 스캐너 설치

<span id="page-7-0"></span>스캐너를 설치하기 전 필요한 모든 구성물이 있는지 확인하십시오. 이 설명서의 '박스 내용물'을 참고하십시오.

## 소프트웨어 설치 요구 사항

스캐너와 함께 제공되는 소프트웨어는 OCR 소프트웨어(ABBYY FineReader Sprint), 명함인식 소프트웨어(NewSoft Presto! BizCard), 스캐너 드라이버및 DocAction 소프트웨어. 이 소프트웨어를 모두 설치하려면 800MB 의 디스크 공간이 필요합니다. 스캐닝 및 이미지 저장 뿐만 아니라 원활한 설치를 위해 1GB 이상의 하드디스크 공간이 요구됩니다.

USB 스캐너는 Microsoft Windows XP / Vista / 7 / 8 / 10 운영체제과 함께 사용할 수 있습니다.

## 하드웨어 요구 사항

스캐너는 PC 의핫 플러그 엔 플레이를 지원하는 USB 를 통해 연결됩니다. PC 가 USB 를 지원하는지를 확인하려면 아래의 그림과 같이 컴퓨터의 뒷면 혹은 앞면에 USB 포트가 있는지 확인하십시오. USB 포트 위치에 대해서는 PC 와 함께 제공되는 매뉴얼을 참조하십시오.

일반적으로 아래 그림처럼 위치한 두 개의 사각 USB 포트를 찾을 수 있습니다.

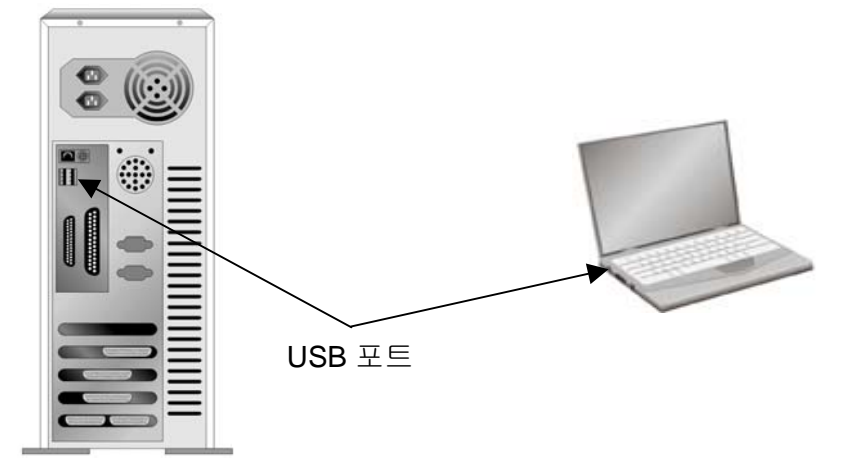

PC 에 USB 포트가 없는 경우에는 USB 접속 카드를 별도로 구매하여 설치하십시오.

## <span id="page-8-0"></span>스캐너 및 소프트웨어 설치

아래 그림에 설명된 단계별 과정에 따라 Plustek 스캐너를 설치합니다.

### **1** 단계**.** 컴퓨터에 스캐너 연결하기

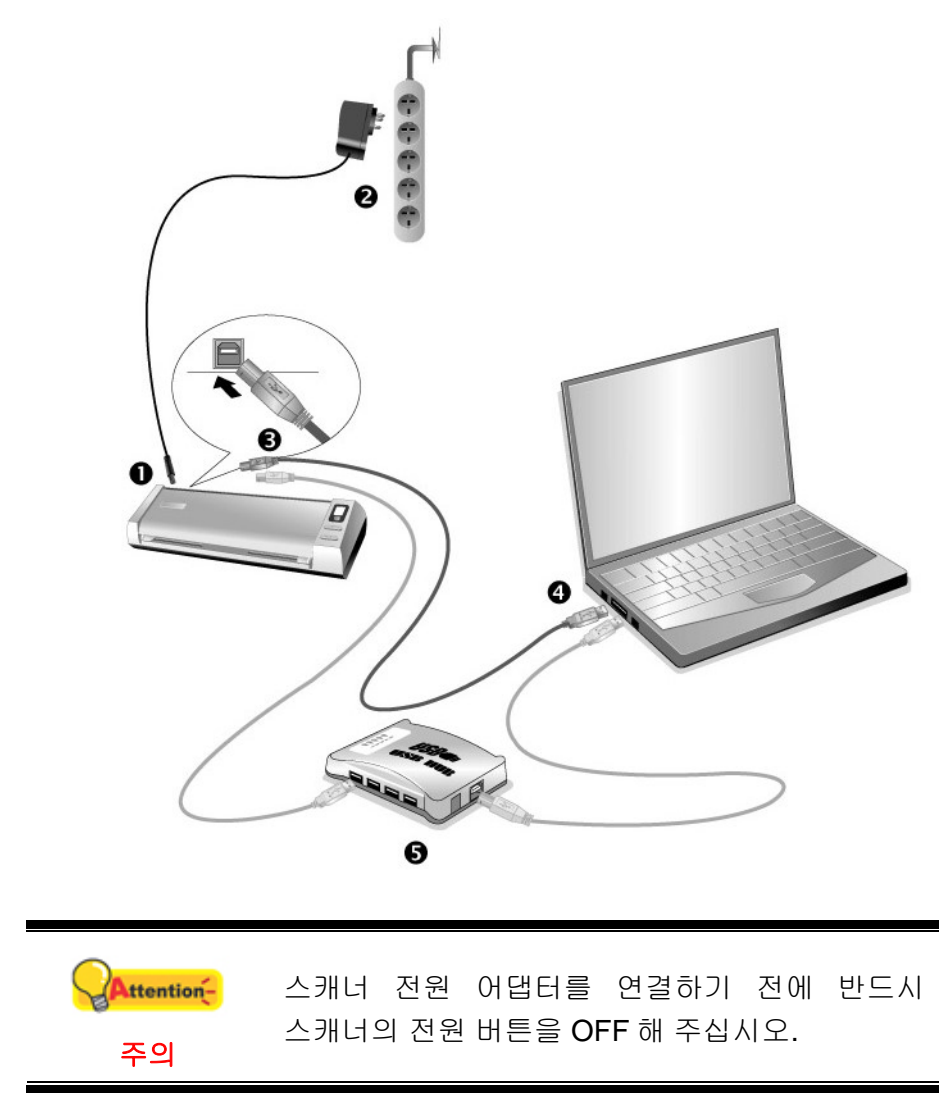

- 1. 스탠드의 전원 수신시기에 AC 어댑터를 연결하십시오 <sup>0 G</sup>.
- 2. 표준 AC 전원 콘센트에 AC 어댑터의 반대편 끝을 연결하십시오.
- 3. USB 케이블의 납짝한 쪽을 컴퓨터의 USB 포트•< 메 꽂아 주십시오.
- 4. USB 케이블의 둥근 쪽을 컴퓨터의 USB 포트에 꽂아 주십시오.
- 5. 스캐너를 USB 허브를 통해 연결하는 경우에는 USB 허브가 컴퓨터에 연결되어 있는지 확인해 주십시오.

#### <span id="page-9-0"></span>**2** 단계**.** 소프트웨어 설치하기

- 1. 스캐너 옆면에 있는 스캐너 전원 스위치를 켭니다.
- 2. 만약, 컴퓨터의 USB 구성이 올바르다면, 컴퓨터는 자동으로 새 하드웨어 추가 마법사로 스캐너를 탐색합니다.

사용자의 컴퓨터가 꺼져있다면 스캐너가 연결되었더라도 컴퓨터를 켜고 윈도우가 시작될 때까지 "새 하드웨어 추가 마법사" 메시지는 표시되지 않습니다.

- 3. 윈도우즈 XP 에서의 설치:
	- a. 스캐너에 동봉된 설치/프로그램 DVD 를 DVD-ROM 드라이브에 삽입합니다.
	- b. "Install the software automatically recommended" 를 선택하고, 다음 버튼을 클릭합니다.
	- c. 다음 윈도우가 나타나면 다음을 클릭합니다. 이후, 단계 8 로 넘어가십시오.
- 4. 윈도우즈 Vista 에서의 설치:
	- a. 새 하드웨어 추가 윈도우가 나타나면 " Locate and install driver software (recommended) " 를 선택합니다.
	- b. "User Account Control" 팝업이 나타나면 계속 버튼을 클릭합니다.
	- c. 스캐너에 동봉된 설치/프로그램 DVD 를 DVD-ROM 드라이브에 삽입합니다. 그리고 다음 버튼을 클릭합니다. 이후, 단계 7 로 넘어가십시오.
- 5. 윈도우즈 7 에서의 설치:

설치/어플리케이션 DVD-ROM 가 복수 스캐너 모델용일 경우

- a. 스캐너에 동봉된 설치/프로그램 DVD 를 DVD-ROM 드라이브에 삽입합니다. 나타난 자동 실행 윈도우의 **install.exe** 실행을 클릭합니다.
- b. 사용자 계정 컨트롤 다이얼로그가 팝업되면 예버튼을 클릭합니다. 팝업된 설치 메시지의 설명을 따라주십시오.
- c. 장치 관리자 창에서, 기타 장치 항목 아래의 이 스캐너를 오른 클릭한 다음 팝업 메뉴에서 드라이버 소프트웨어 업데이트를 선택합니다. 창이 나타나면 컴퓨터에서 드라이버 소프트웨어 찾아보기를 누른 다음 찾아보기 버튼을 누릅니다.
- d. 폴더 찾아보기 창에서 이 스캐너 드라이버를 포함한 DVD-ROM 드라이브 또는 폴더를 선택하고, 이전 화면으로 되돌리기 위해 확인 버튼을 클릭합니다, 다음버튼을 클릭하고 윈도우즈 보안창이 나타나면 이 드라이버 소프트웨어를 설치합니다를 클릭합니다, 단계 9 로 넘어가십시오.

설치/어플리케이션 DVD-ROM 이 단수 스캐너 모델용일 경우

- a. 스캐너에 동봉된 설치/프로그램 DVD 를 DVD-ROM 드라이브에 삽입합니다. 나타난 자동 실행 윈도우의 **install.exe** 실행을 클릭합니다.
- b. 사용자 계정 컨트롤 다이얼로그가 팝업되면 예버튼을 클릭합니다. 단계 9 로 넘어가십시오.
- <span id="page-10-0"></span>6. 윈도우즈 8 & 윈도우즈 10 에서의 설치:
	- a. 스캐너에 동봉된 설치/프로그램 DVD 를 DVD-ROM 드라이브에 삽입합니다. 팝업 알림을 클릭한 후, 팝업 창에서 **install.exe** 실행을 클릭합니다. 만약 팝업 알림창이 사라졌다면, 설정/어플리케이션 DVD-ROM 을 꺼낸 후 다시 삽입합니다.
	- b. 사용자 계정 컨트롤 다이얼로그가 팝업되면 예버튼을 클릭합니다. 단계 9 로 넘어가십시오.
- 7. 설치가 진행되는 동안, "윈도우즈가 새로운 소프트웨어를 인증할 수 없다"라는 메세지가 나타난다면, 무시하시고 계속 설치하십시오.
- 8. 시스템 설치가 완벽하다면, 완료 버튼을 클릭합니다.
- 9. 요구하시는 스캐너의 모든 소프트웨어를 설치하고자 한다면, 온라인 지시에 따라 설치 하시면 됩니다. 팝업 마법사 윈도우가 나타나면 다음을 클릭한 후 윈도우즈 보안창의 이 드라이버 소프트웨어를 설치합니다를 클릭한 다음 마법사 윈도우의 마침을 클릭합니다.
- 10. 소프트웨어 설치 후 캘리브레이션 작업을 진행하시기 바랍니다.
- 11. 가이드 페이퍼 리턴을 눌러 위로 올라오게 해 주십시오. 스캐너에 포함된 특수 교정 시트를 시트면이 위로 향하게 하여 스캐너의페이지 피드 슬롯안으로 삽입합니다.

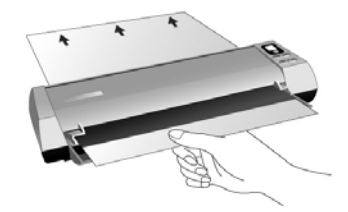

- 12. 화면 상의 지시에 따라 스캐너 교정을 완료합니다. 교정이 완료되면, 확인을 누른 다음 완료를 클릭합니다.
- 13. 설치가 완료되면, 실행 중인 모든 어플리케이션을 종료하고, 완료버튼을 클릭하여 컴퓨터를 재시작합니다.

● 스캐너 캘리브레이션용 특수 원고가 없는 경우에는 이란 Letter/A4 용지를 사용할 수 있으나 약간 효과가 떨어집니다. z 나중에 드라이버 및 소프트웨어 재설치가 ttention-필요할 때를 대비해 설치/어플리케이션 주의 DVD-ROM 을 보관합니다. z 나중에 스캐너를 교정이 필요할 때를 대비해 교정지를 보관합니다.

#### **3** 단계**.** 스캐너 테스트

이용하여 테스트 스캐닝을 해봄으로써 스캐너가 정상적으로 작동하는지 테스트해

<span id="page-11-0"></span>볼 수 있습니다. 스캐너를 테스트해 보기 전에 모든 연결이 잘 되어 있는지 다시 한 번 확인해 보십시오.

1. 카드를 길이 방향(Portrait/Vertical)으로 해서 스캐너의 정중앙 부분에 스캐너가 카드를 잡아 당길 때까지 넣어 주십시오.

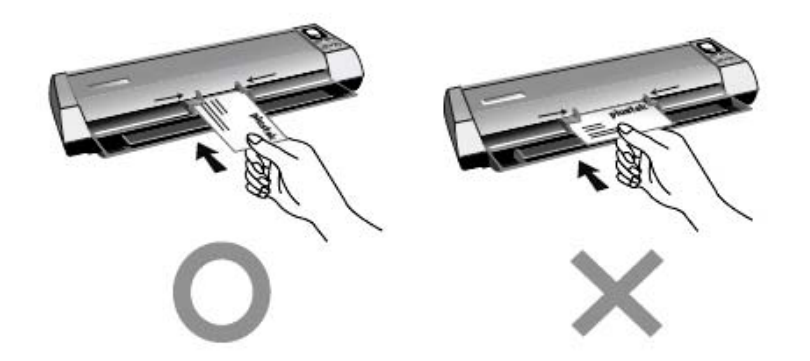

- 2. 윈도우 시작 메뉴에서 **Presto! BizCard** 를 실행합니다. (Windows 8.1 사용자용: 마우스 커서를 화면 우측 위 또는 아래쪽으로 옮겨 참 메뉴 엽니다. 시작 참 을 클릭합니다, 다음 화면의 왼쪽 하단 모서리에있는 화살표 버튼을 아래로 클릭합니다. 앱 화면이 나타날 것입니다. **Presto! BizCard** 이 보일 때까지 오른쪽으로 스크롤 하기 위해 마우스 커서를 화면의 오른쪽 가장자리로 가져간 후, **Presto! BizCard** 를 클릭합니다.)
- 3. (스캐너에 단 한대의 스캐너만 연결한 경우에는 4 번으로 가십시오.) **File** 메뉴에서 **Select Scanner** 를 선택합니다. 창이 생성된 후 해당 스캐너 모델을 선택하고 **OK** 버튼을 클릭하면 이 스캐너가 초기 스캐닝 소스로 지정됩니다.
- 4. Presto! BizCard 에서 **File** > **Scan with TWAIN user interface** 클릭.
- 5. TWAIN 창이 열리면 스캔 타입에 맞게종미 피더**(**앞면**)**를 선택합니다. 스캔 세팅값을 지정합니다(페이지 크기: 사이즈 자동, 해상도: 300).
- 6. 스캔 버튼을 클릭합니다.
- 7. 화면에 이미지가 나타나면, 스캐너가 올바르게 작동하고 있습니다.

## 추가 소프트웨어 설치하기

이 스캐너 제품은 TWAIN 호환성을 지원하므로 거의 모든 TWAIN 호환 소프트웨어에서 사용할 수 있습니다. 스캐너와 함께 사용할 추가적인 소프트웨어를 구입할 경우 TWAIN 호환성을 확인하십시오.

## 챕터 **2.** 스캐닝

<span id="page-12-0"></span>스캐너를 사용하려면 스캐닝 소프트웨어가 필요합니다. PC 에서 스캐너를 이용해 이미지(그림이나 문자)를 얻으려면 이미지 조회, 편집, 저장을 할 수 있는 소프트웨어가 있어야 합니다. 이미지 편집 소프트웨어는 설치/어플리케이션 DVD-ROM 에 들어 있습니다. 이 소프트웨어를 이용하여 다양한 필터, 툴과 효과를 주어 스캔한 이미지의 변경이나 보정을 할 수 있습니다.

Optical Character Recognition (광학문자판독: OCR) 소프트웨어를 이용하여 스캔한 문서에서 텍스트를 추출해 문서 편집 소프트웨어서 작업을 할 수 있습니다. OCR 프로그램은 설치/어플리케이션 DVD 에 들어있으며 이 프로그램을 설치해야 OCR 기능을 사용할 수 있습니다.

DocAction 프로그램을 이용하면 매번 스캔할 때 마다 일일히 설정값을 변경하지 않고, 스캐너의 버튼을 누르거나 프로그램의 아이콘을 클릭하면 미리 지정된 곳(프린터, 이메일, 디스크, 특정 폴더 등)으로 스캔한 이미지 파일을 전송할 수 있습니다.

각 프로그램에 대한 의문이 있을 경우 온라인을 통해 정보를 얻을 수 있습니다.

## 스캐너 버튼 사용하기

스캐너 외부의 버튼을 이용하여 보다 신속하고 편리하게 스캔 작업을 진행할 수 있습니다.

- **1. Scan** 버튼
- **2. Up(**위**)** 버튼
- **3. Down(**아래**)** 버튼

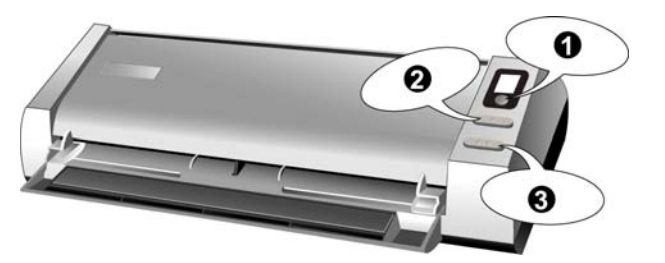

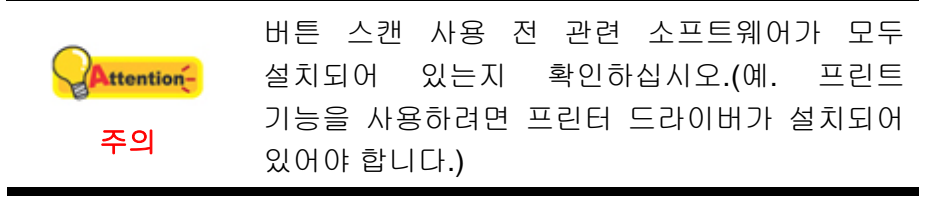

#### 카드 스캐닝

문서 이외에 최대 1.2mm 두께의 플라스틱 카드(신용카드, 신분증, 운전면허증, 멤버쉽 카드 등) 스캔이 가능합니다.

#### 플라스틱 카드 스캐닝

엠보싱 처리된 플라스틱 카드, 즉 신용카드, 신분증, 운전면허증, 멤버쉽 카드 등을 스캔할 수 있습니다. 카드의 엠보싱 된 면을 위로 향하게 하여 삽입하여 주십시오.

플라스틱 카드 스캔 절차는 다음과 같습니다:

1. DocAction 윈도에서 버튼 설정을 변경해 주십시오. 카드를 길이 방향(Portrait/Vertical)으로 해서 스캐너의 정중앙 부분에 스캐너가 카드를 잡아 당길 때까지 넣어 주십시오.

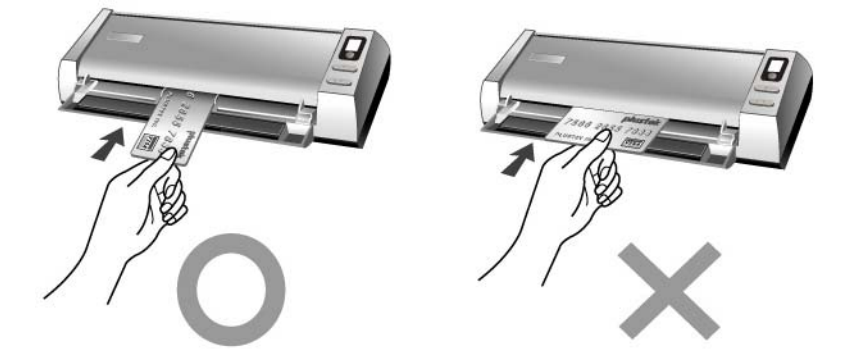

2. UP(위)/Down(아래) 버튼을 눌러 원하는 작업을 선택합니다.

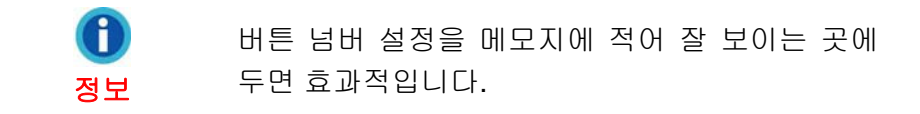

- 3. 스캔 버튼을 누르면 작업이 진행됩니다.
- 4. "연속 스캔"기능이 체크되어 있을 경우 다른 카드를 연속해서 삽입할 수 있습니다.
- 5. 스캔이 완료되면 미리 지정된 폴더에 저장됩니다.

#### 명함 스캐닝

명함 스캔 절차는 다음과 같습니다:

1. DocAction 윈도에서 버튼 설정을 변경해 주십시오. 카드를 길이 방향(Portrait/Vertical)으로 해서 스캐너의 정중앙 부분에 스캐너가 카드를 잡아 당길 때까지 넣어 주십시오.

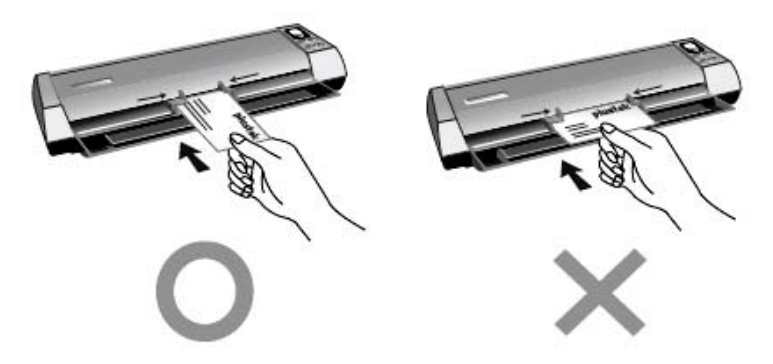

2. 플라스틱 카드 스캐닝'의 순서 2~5 번과 동일한 절차대로 진행합니다.

#### <span id="page-14-0"></span>문서스캐닝

문서스캔의 경우도 명함 및 플라스틱 카드 스캔방법과 유사합니다.

1. DocAction 윈도에서 버튼 설정을 변경해 주십시오. 원고를 스캐너의 정중앙 부분에 스캐너가 원고를 잡아 당길 때까지 넣어 주십시오.

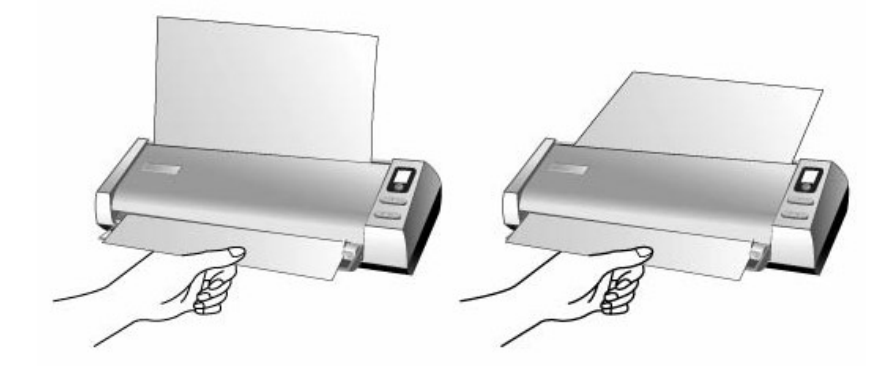

2. 플라스틱 카드 스캐닝'의 순서 2~5 번과 동일한 절차대로 진행합니다.

#### 원고 배출

이 스캐너에는 원고를 수평 혹은 수직으로 배출하는 구조를 지원합니다. 수직 원고 배출 모드는 좁은 공간에서 스캐너를 사용할 때 매우 유용합니다.

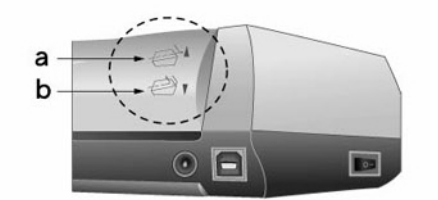

a. 수평 배출 모드는 두꺼운 원고를 (교정지를) 스캔할 때 편리합니다.

b. 수직 배출 모드는 일반적인 종이 문서를 스캔할 때 편리합니다.

## <span id="page-15-0"></span>스캐닝 방법

다음의 4 방법을 이용하여 스캔 작업을 수행할 수 있습니다.

- 1. TWAIN 인터페이스 지원 프로그램을 이용한 스캔
- 2. 스캐너의 패널 버튼을 이용한 스캔
- 3. DocAction 프로그램의 실행메뉴를 이용한 스캔
- 4. DocAction 창의 왼쪽 아이콘을 통해 스캔하기

TWAIN, DocAction 소프트웨어는 스캐너 드라이버 설치 시 순차적으로 설치됩니다.

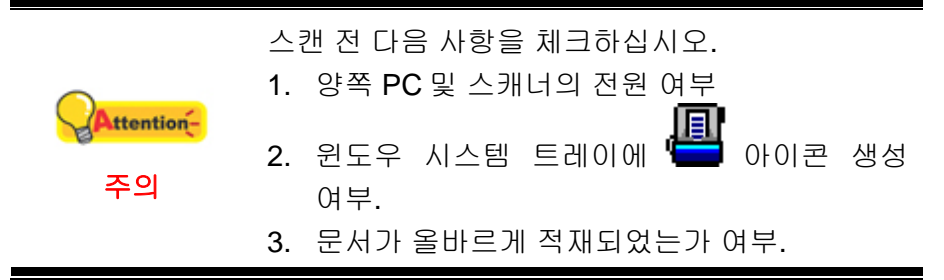

#### **TWAIN** 을 이용한 스캐닝

TWAIN 프로그램은 매우 중요한 소프트웨어이며 스캐너와 함께 제공됩니다. 이 프로그램은 스캐너 하드웨어와 이미지 편집 프로그램을 연결시켜줍니다. TWAI 을 통해 스캔된 이미지를 정의하기 위한 다양한 설정을 조정할 수 있습니다. 다음은 번들로 제공된명함인식 프로그램 (NewSoft Presto! BizCard) 에서 TWAIN 인터페이스를 통해 스캔하는 과정을 보여줍니다. 스캐닝에 익숙해지면 다른 TWAIN 호환 스캐닝 프로그램을 이용하여 스캐닝 작업을 할 수 있습니다.

#### *NewSoft Presto! BizCard* 로 스캐닝 하기*:*

1. 윈도우 시작 메뉴에서 **Presto! BizCard** 를 실행합니다. (Windows 8.1 사용자용: 마우스 커서를 화면 우측 위 또는 아래쪽으로 옮겨 참 메뉴 엽니다. 시작 참 을 클릭합니다, 다음 화면의 왼쪽 하단 모서리에있는 화살표 버튼을 아래로 클릭합니다. 앱 화면이 나타날 것입니다. **Presto! BizCard** 이 보일 때까지 오른쪽으로 스크롤 하기 위해 마우스 커서를 화면의 오른쪽 가장자리로 가져간 후, **Presto! BizCard** 를 클릭합니다.)

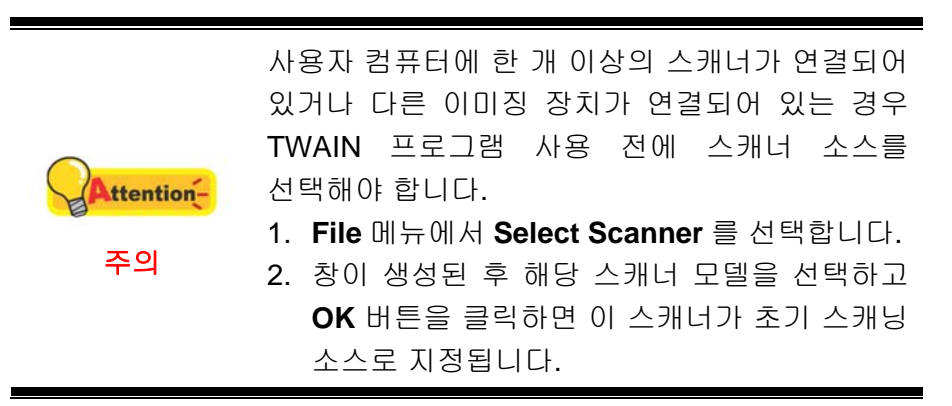

- <span id="page-16-0"></span>2. Presto! BizCard 에서 **File** > **Scan with TWAIN user interface** 클릭.
- 3. TWAIN 창이 열리면, 스캔 타입에 따라종미 피더**(**앞면**)** 를 선택합니다. 단면 문서를 스캔할 경우종미 피더**(**앞면**)**을, 양면문서를 스캔할 경우종미 피더**(**양면**)**을 선택합니다.

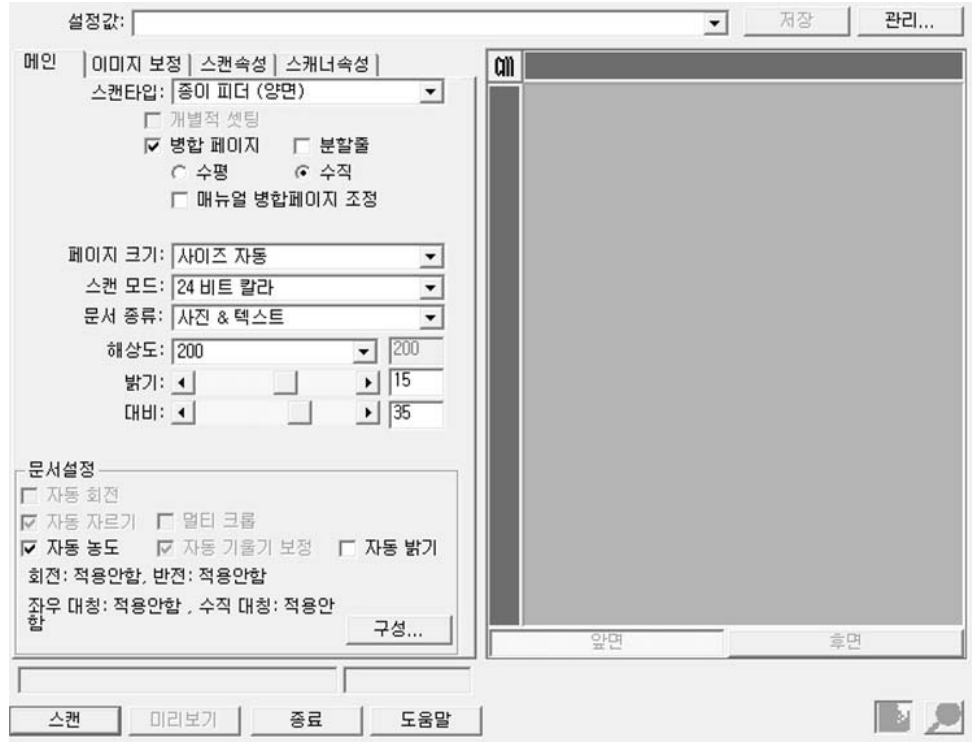

- 4. 스캔 세팅값을 지정합니다 (페이지 크기: 사이즈 자동, 해상도: 300). 종미 피더 **(**양면**)** 스캐닝을 하려면 앞면과 뒷면을 각각 따로 설정할 수 있습니다. 전면 버튼을 클릭하여 앞면을, 후면 버튼을 클릭하여 뒷면을 설정합니다.
- 5. 한 명함 올려 놓고.
- 6. 스캔버튼을 클릭합니다.
- 7. 스캔된 이미지가 Presto! BizCard 에 표시되고 이미지 편집 작업을 할 수 있습니다. 작업창에 스캔된 이미지가 나타납니다. 비롯한 다양한 포맷으로 OCR 변환작업이 가능합니다.
- 더 많은 정보를 원하시면 도움말 을 클릭하십시오.

#### 스캐너 패널판 또는 온 스크린 **DocAction** 의 실행 매뉴 스크린에서의 스캔

DocAction 에서 스캐너의 프론트 패널에 있는 원터치 버튼 설정을 할 수 있습니다. DocAction 을 이용하면 자주 사용하는 스캐너 기능을 한 번에 실행할 수 있습니다. 이 기능은 특히 일정한 스캐너 설정값으로 일정한 폴더에 반복적으로 스캐닝 작업을 할 때 아주 유용합니다.

스캐너의 프론트 패널에 있는 버튼으로 이 기능이 구현됩니다. 또한 DocAction 프로그램의 화면상의 실행 메뉴를 클릭해도 동일한 기능이 구현됩니다.

#### 버튼 세팅 기능

버튼 구성 창 내에 창의 왼쪽사이드에서 구동되는 아이콘의 열을 볼 수 있습니다. 각 아이콘은 스캔 작업을 나타내며, 아래의 번호는 스캐너의 앞면 패널에 표시된 기능 번호에 해당합니다. 사용자 편의를 위해 9 개의 자주 사용하는 스캔 작업들은 즉시 스캔을 시작할 수 있도록 사전 구성 되었습니다. 그러나 사용자는 각 작업의 설정을 사용자가 필요로 하는 설정으로 임의로 바꿀 수도 있습니다. 아래에 기술된 단계를 따라 주십시오:

- 1. 버튼 구성 윈도우를 열기위해 다음 중 하나를 선택하십시오:
	- 윈도우시스템 트레이 내에 '<mark>------</mark> 아이콘을 더블 클릭하여 주십시오.
	- 윈도우 시스템 트레이 내에 ♥ 아이콘을 오른쪽 클릭하고, 열려진 팝업 매뉴에서 버튼 구성 을 클릭 하십시오.
- 2. 아이콘을 클릭하여 작업 번호를 선택하십시오.
- 3. 버튼의 드랍다운 리스트에서 원하시는 기능을 선택하고 버튼 설정을 조정하십시오.

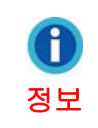

원하신다면 사용자는 포함된 메모 스티커 위에 임의로 설정한 버튼 번호 설정을 적고 스캐너의 어느 곳이든 붙일 수 있습니다.

설정에 관한 더 많은 정보가 필요한 경우에는 버튼 구성 창 안의 도움말 버튼을 클릭하십시오.

#### 버튼 세팅 보기

버튼 세팅을 보기위한 3 가지 방법이 있습니다:

- 윈도우시스템 트레이 내에 ♥️ D 아이콘을 더블 클릭하여 주십시오.
- 圓 ● 윈도우 시스템 트레이 내에 ♥ 아이콘을 오른쪽 클릭하고, 열려진 팝업 매뉴에서 버튼 구성 을 클릭 하십시오.
- 만약 메모 스티커에 임의로 설정한 버튼 번호 설정을 적였다면 메모를 보아 주십시오.

#### <span id="page-18-0"></span>스캐너 버튼으로 스캔하기

- 1. 문서 또는 이미지를 스캐너에 올려놓고. (스캐너에 올바르게 급지하는 것에 대하여 보다 많은 정보를 얻기 위해 스캐너 사용자 가이드의 "챕터 2. 스캐닝"를 참조하십시오.)
- 2. 메모 스티커 또는 버튼 구성 윈도우를 통하여 현재 버튼 설정을 확인하십시오. 필요하다면 사용자는 사용자가 원하는 값으로 설정을 수정할 수도 있습니다. (보다 많은 정보를 얻기 위해 아래의 **"**버튼 세팅 기능"와 "버튼 세팅 보기"을 참조하십시오)
- 3. UP(위) 또는 DOWN(아래) 버튼을 눌러 원하는 작업을 선택합니다.
- 4. 스캔 버튼을 클릭합니다.
- 스캐너는 곧 바로 스캔을 시작하며, 사용자가 미리 세팅한 대로 동작을 수행합니다.

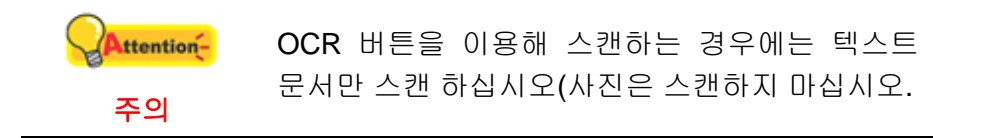

#### **DocAction** 창의 왼쪽 아이콘을 통해 스캔하기

DocAction 창의 왼쪽 편 아이콘을 더블 클릭하면 스캔 작업을 수행할 수 있습니다. 아래에 기술된 단계를 따라 주십시오:

- 1. 문서 또는 이미지를 스캐너에 올려놓고.
- 2. 버튼 구성 윈도우를 통하여 현재 버튼 설정을 확인하십시오. 필요하다면 사용자는 사용자가 원하는 값으로 설정을 수정할 수도 있습니다.
- 3. DocAction 창의 왼쪽 편 아이콘을 더블 클릭합니다.

스캐너는 곧 바로 스캔을 시작하며, 사용자가 미리 세팅한 대로 동작을 수행합니다.

## 챕터 **3.** 청소 및 관리

<span id="page-19-0"></span>이 스캐너는 최소한의 유지 보수가 필요하도록 설계되었습니다. 최상의 스캐닝 작업을 위해서 일정의 유지 보수 노력이 필요합니다.

## 스캐너 청소

문서의 먼지, 복사기 토너 및 잉크 등의 이물질이 스캐너 유리 및 ADF (자동문서피더) 를 오염시키면 이미지 품질이 저하되며 원활하게 급지가 되지 않습니다. 스캐닝하는 원고의 상태나 스캐닝 양에 따라 스캐너를 청소해 주십시오.

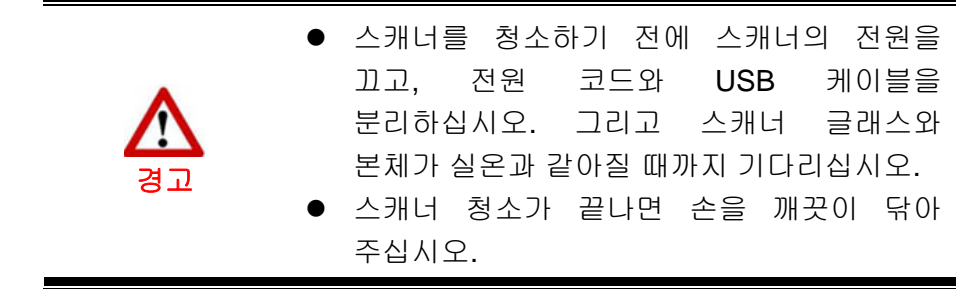

### 청소에 필요한 물품

스캐너 청소를 위해 다음의 물품을 준비해 주십시오.

- z 부드럽고 마른 헝겊 **(**또는 면 조각**)**
- 연마재가 없는 세척액(이소프로필 알코올(95%)). 물을 사용하지 마십시오.

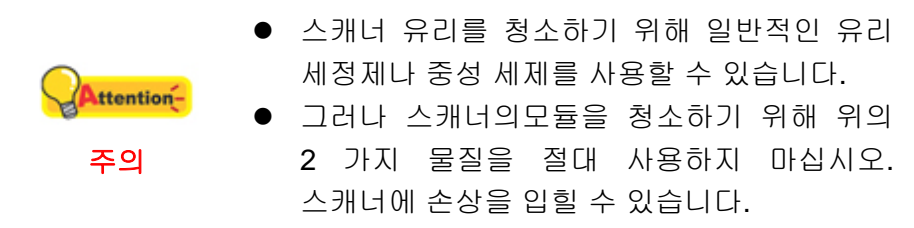

### <span id="page-20-0"></span>롤러 및 글래스 청소

1. 커버를 엽니다.

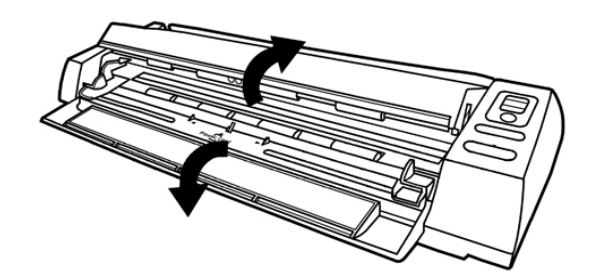

2. 급지롤러를 앞뒤로 돌려가며 닦습니다.

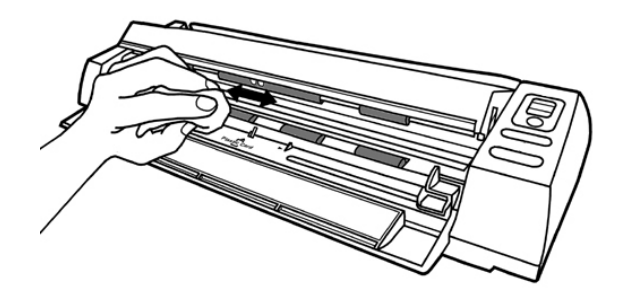

3. 글래스를 앞뒤로 깨끗해질 때까지 닦습니다.

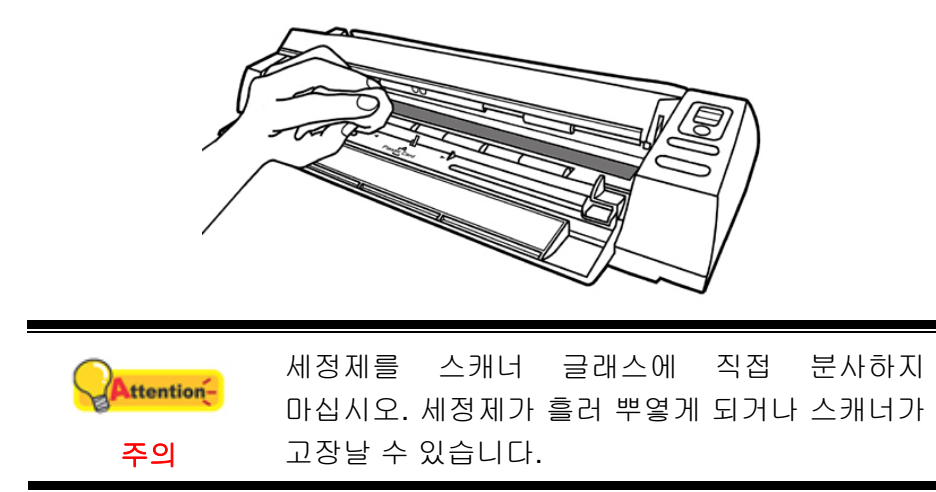

- 4. 물기가 완전히 마를 때까지 기다리십시오.
- 5. 커버를 원래 상태로 닫습니다.

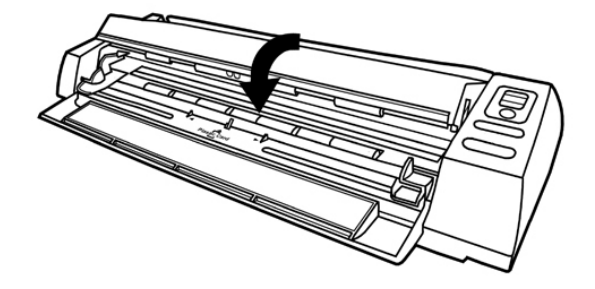

## <span id="page-21-0"></span>스캐너 교정

스캔한 이미지의 일부분이 흐리거나 원본과는 매우 다른 컬러가 표시되면 스캐너 캘리브레이션이 필요합니다. 이 캘리브레이션 작업을 통해 사용 시간이 지나면 자연적으로 발생하는 광학 부품들의 편차를 조정할 수 있습니다.

다음 단계를 통해 교정 작업을 수행합니다.

1. 가이드 페이퍼 리턴을 눌러 위로 올라오게 해 주십시오. 교정지를 피드 슬롯에 삽입합니다.

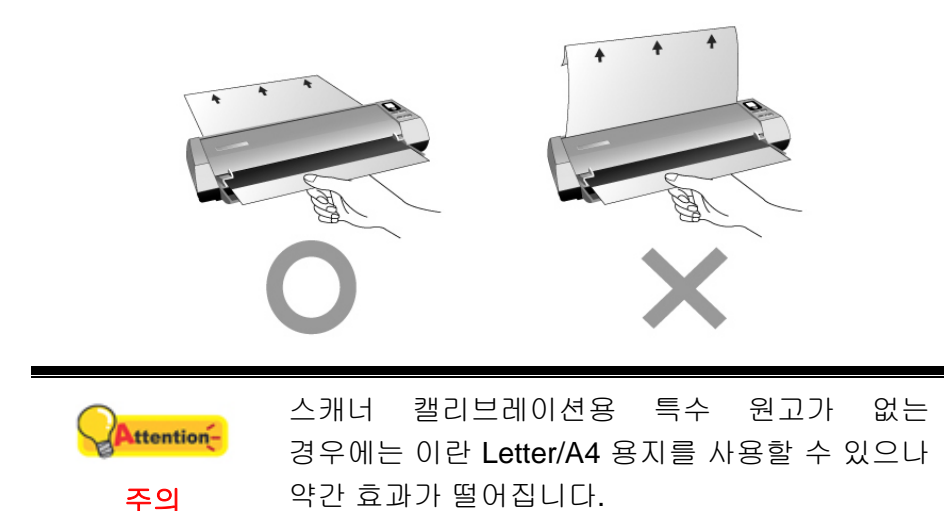

- 2. 시작 > 모든 프로그램 > 스캐너 모델 >캘리브레이션 위저드 를 선택합니다. (Windows 8.1 사용자용: 마우스 커서를 화면 우측 위 또는 아래쪽으로 옮겨 참 메뉴 엽니다. 시작 참 을 클릭합니다, 다음 화면의 왼쪽 하단 모서리에있는 화살표 버튼을 아래로 클릭합니다. 앱 화면이 나타날 것입니다. 스캐너 모델 이 보일 때까지 오른쪽으로 스크롤 하기 위해 마우스 커서를 화면의 오른쪽 가장자리로 가져간 후, 캘리브레이션 위저드 를 클릭합니다.)
- 3. 조정마법사가 나타나면다음 -조정를 클릭합니다.
- 4. 시작버튼을 클릭합니다.
- 5. 스캐너가교정지를 빨아들이고 교정이 시작됩니다. 교정 작업이 끝나면 **OK** 버튼을 누르고마침를 클릭합니다.

## <span id="page-22-0"></span>전원 절약

전력 소비를 줄이기 위해, 스캔 작업이 끝나면 스캐너 광원 소스가 자동으로 꺼지고 지연 시간 없이 스캐너가 저전력 모드로 들어갈 것입니다.

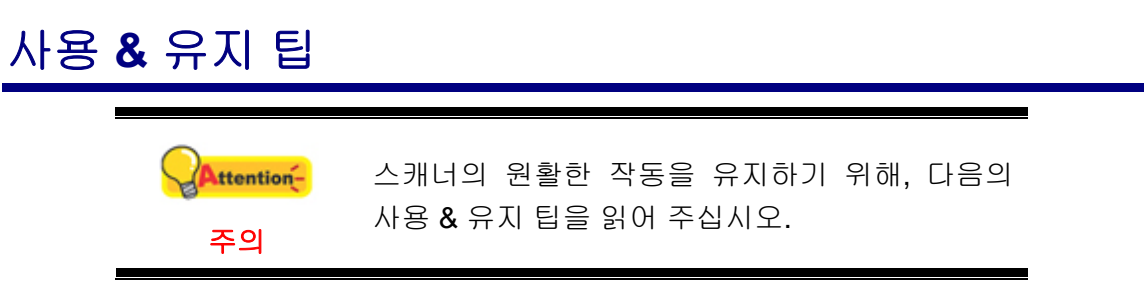

- z 클립, 핀, 스테이플 등의 이물질이 투입되지 않도록 주의하십시오.
- z 젖은 문서, 휘거나 주름진 문서를 투입하지 마십시오. 스캐너에 손상을 유발할 수 있습니다.

## 챕터 **4.** 문제해결

<span id="page-23-0"></span>스캐너에 문제가 생기면 이 설명서의 설치와 스캐닝에 관련된 내용을 참고하십시오.

서비스를 신청하기 전에 이 챕터의 내용을 확인하고 FAQ(자주 묻는 질문과 답변)를 참고하십시오. 윈도 시작 > 모돈 프로그램 > 구입한 스캐너 모델 > FAQ 를 클릭하십시오. (Windows 8.1 사용자용: 마우스 커서를 화면 우측 위 또는 아래쪽으로 옮겨 참 메뉴 엽니다. 시작 참 을 클릭합니다, 다음 화면의 왼쪽 하단 모서리에있는 화살표 버튼을 아래로 클릭합니다. 앱 화면이 나타날 것입니다. 스캐너 모델 이 보일 때까지 오른쪽으로 스크롤 하기 위해 마우스 커서를 화면의 오른쪽 가장자리로 가져간 후, **FAQ** 를 클릭합니다.)

## 스캐너 연결

스캐너에 문제가 생겼을 때 가장 먼저 확인해 봐야 할 것은 스캐너의 물리적 연결 .<br>상태입니다. 윈도 시스템 트레이의 └── 아이콘은 스캐너 소프트웨어가 정상적으로 돌아가는지와 스캐너와 컴퓨터가 잘 연결되어 있는지를 보여 줍니다.

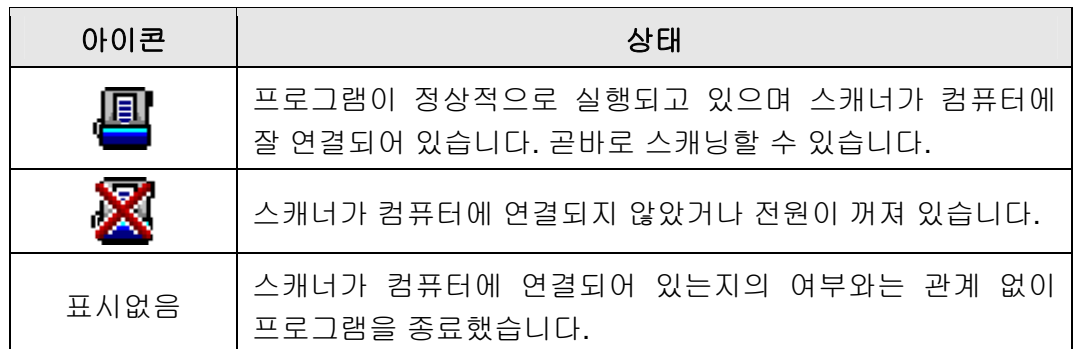

# 부록**A:** 제원 **[3](#page-24-1)**

<span id="page-24-0"></span>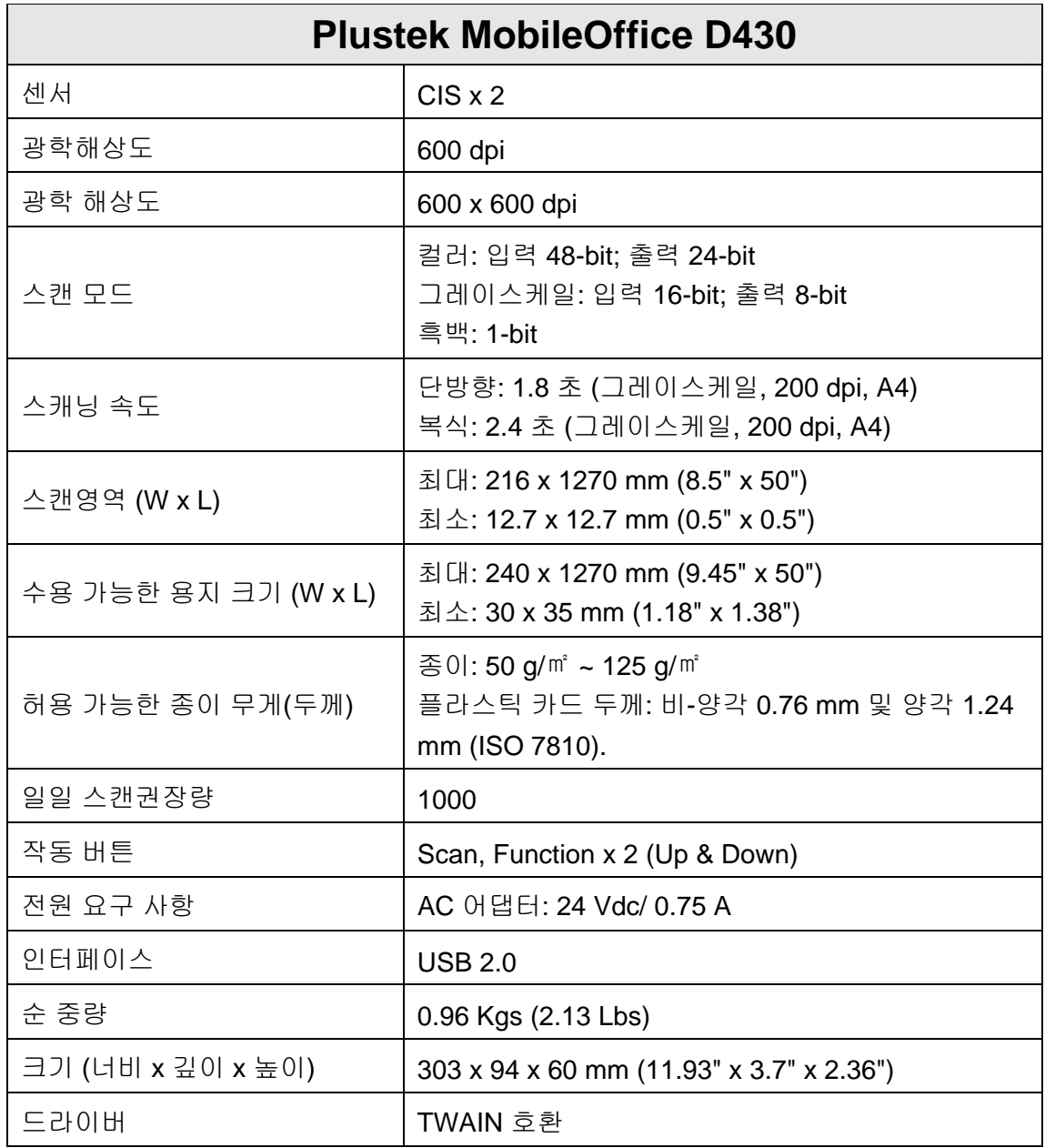

<span id="page-24-1"></span> $\overline{a}$ <sup>5</sup>하드웨어 제원은 성능향상을 위해 사전 예고없이 변경될 수 있습니다.

## 부록 **B:** 보증규정

<span id="page-25-0"></span>본사 웹사이트를 방문해 주십시오 www.plustek.com 보다 상세한 고객 서비스 정보는.문의사항이 있으면 웹사이트에 있는 고객 지원 센터로 전화하십시오.

스캐너 서비스에 관련된 연락을 하기 전에 다음과 같은 사항을 파악해 주십시오.

- 스캐너 모델명
- 스캐너 시리얼 넘버(스캐너 바닥면)
- 스캐너 DVD 버전과 파트 넘버
- 자세한 문제 내용
- PC 제조사 및 모델명
- PC의 CPU
- 현재 사용하고 있는 운영 체계
- 현재 사용하고 있는 스캐닝 소프트웨어 정보
- 동시에 사용하고 있는 다른 USB 장치 정보

### 서비스 및 지원 정보

예비용 부품의 사용 가능 기간 및 제품 업그레이드의 가능성에 관한 문의처. 예비용 부품 정보 및 제품 업그레이드 정보는 현지 대리점 및 공급업체에 문의하시기 바랍니다.

관련 실행 단위에 필요한 정보. 실행 단위 테스트 보고의 관련 정보는 현지 대리점 및 공급업체에 문의하시기 바랍니다.

올바른 방법과 절차를 통해 환경에 주는 영향을 줄일 수 있도록 현지 대리점 및 공급업체에 정확한 정보를 얻기 전에는 제품의 어떤 부분도 폐기하지 마십시오.

제품 및/ 또는 주변 장치를 폐기하려면, 가장 가까운 폐기업체의 연락처를, 현지 대리점 및 공급업체에 문의하시기 바랍니다.

제품 관리 유지에 관한 질문이 있을 경우, 제품 수명을 연장할 수 있는 정보를 얻을 수 있는 가장 가까운 관리 센터의 연락처를 현지 대리점 및 공급업체에 문의하시기 바랍니다.

제품의 관리 유지 및 청소를 하기 위해 가장 가까운 판매점에 관한 정보를 얻으려면, 현지 대리점 및 공급업체에 문의하시기 바랍니다.

## 보증 규정

Plustek 스캐너의 한국내 공인 공급원은 ㈜신도컴퓨터입니다. ㈜신도컴퓨터가 공급한 Plustek 스캐너를 구매하셨을 때 규정에 따라 사후 보증서비스를 제공받을 수 있습니다.

구입한 스캐너를 제 3 자에게 임의로 양도하였을 경우에는 무상 보증 서비스를 받으실 수 없습니다. 제 3 자에게 스캐너를 양도할 경우에는 구입에 관련된 서류와 본 보증 규정서를 반드시 제공해 주십시오.

사고, 자연 재해, 파손, 부적절한 사용, 과도한 사용, 열악한 작동 환경, 제공된 스캐닝 프로그램의 변경, 다른 장비로 인한 영향, 스캐너 장비 개조 등으로 인한 스캐너 장애에는 무상 보증 서비스가 제공되지 않습니다.

이 스캐너 제품을 스캐닝 용역 등과 관련된 업무에 사용할 경우 무상 보증 서비스가 제공되지 않습니다.